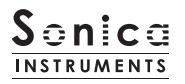

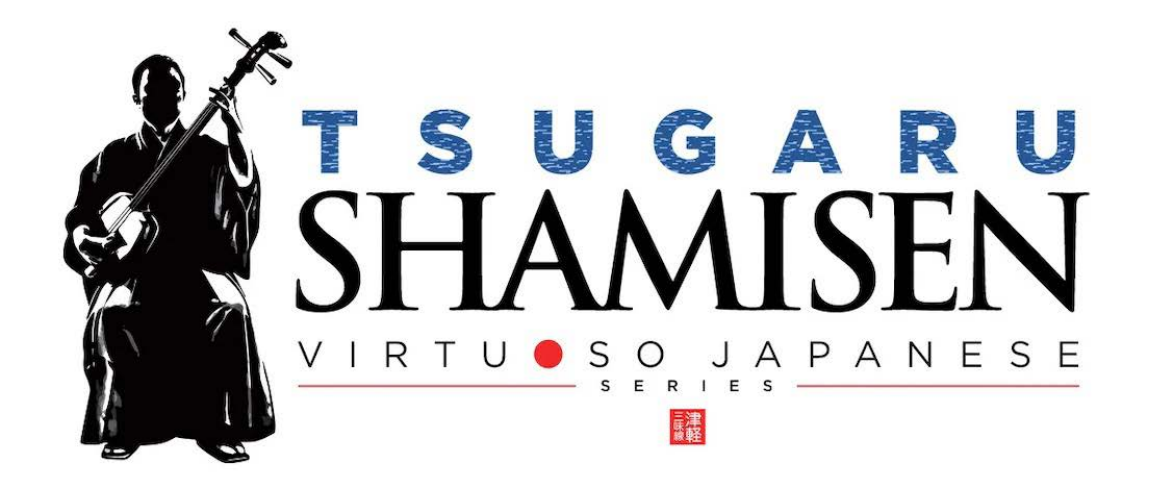

## Sonica Instruments TSUGARU SHAMISEN

Virtuoso Japanese Series

User's Manual

Thank you for purchasing TSUGARU SHAMISEN, part of Sonica Instruments' Virtuoso Japanese Series. We hope you fully enjoy TSUGARU SHAMISEN, which has been conceived to achieve the ultimate in authentic Japanese sound.

Sonica Instruments Team

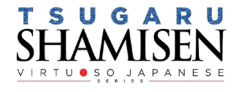

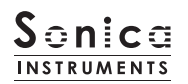

## Introduction

### What is the tsugaru shamisen?

The shamisen, together with the koto and the shakuhachi, is an essential instrument for making Japanese music. The tsugaru shamisen [also written as tsugaru jamisen] originates from the Tsugaru region of Aomori prefecture and has evolved quite independently of other types of shamisen. Of the three basic categories of shamisen — futozao, chuzao, and hosozao - the tsugaru shamisen falls into the futozao camp. Larger overall than other sham-isen, it offers a more powerful sound with a weightier tone and greater volume. The instrument is usually used to accompany minyo folk songs or to play solo pieces, and in these solo pieces its unique style shines, especially the slap-like picking techniques with the bachi plectrum, inspired improvisations, and speed picking. Because of its unmistakable tone and compelling power, the tsugaru shamisen is now often adapted into pop music, rock, and dance music.

#### Virtuoso Japanese Series **About TSUGARU SHAMISEN**

This product was developed to reproduce the tsugaru shamisen with as much realism as possible. This is why we recruited Nobuto Yamanaka to play the tsugaru shamisen for our sampling sessions, who put tremendous energy into each note with his unerring skill and superb concentration. And through uncompromising recording and KONTAKT programming, we crafted TSUGARU SHAMISEN to be the closest software instrument ever to the real thing. That's why we encourage you to turn to TSUGARU SHAMISEN to add a distinctive and memorable voice and texture to all kinds of .music

It is also our intention with the Virtuoso Japanese Series to always respect Japanese instruments and performers. One of our hopes is that TSUGARU SHAMISEN users will become better acquainted with the enchantment of the real tsugaru .shamisen

## **Product highlights**

### 24 bit, 96 kHz multi-microphone recordings for full-fidelity

For the recording sessions, we used an assortment of more than 10 microphones with colorless microphone preamps and captured every nuance of the instrument in 24-bit 96 kHz fidelity. (The product contains 24 bit 44.1 kHz samples.) The package comes with four microphone patterns — Direct Mic, Overhead Mic, Room Mic, and Stereo Mix — for mixing .versatility

### Filled with an array of articulations, five phrase banks, kakegoe voices, and slide noises

More than 20 articulations, slide noises, kakegoe voices, and phrase banks are key-switch controlled, for highly expressive and realistic performances from your MIDI keyboard.

### Unique articulation mechanisms and interfaces to recreate natural tsugaru shamisen playing techniques

### String Mode Mechanism

Although the tsugaru shamisen has three strings, unlike the guitar, chords are rarely played. Instead, a tsugaru shamisen performance usually consists of single-note phrases played mainly on the first or third string. To recreate this performance style, we developed the String Mode Mechanism, which operates TSUGARU SHAM-ISEN like an instrument with three independent strings so that you can select and play a specific string. When performing, the String Mode can be instantly selected with key switches. This lets you go back and forth between the three strings to play phrases just like on the real instrument.

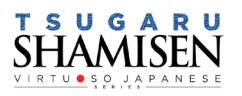

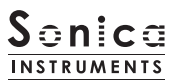

### Hajiki-Legato function recreates hajiki pull-offs

Hajiki is a left-hand pull-off technique fundamental to the tsugaru shamisen. When playing a MIDI keyboard with Legato, you can instantly access the hajiki sound without a key-switch control from any articulation.

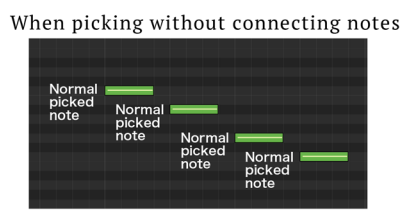

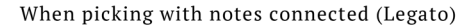

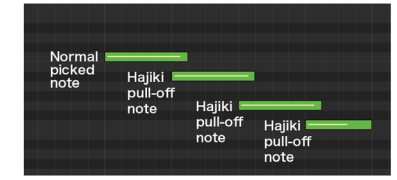

### Alternate picking function reproduces continuous bachi plectrum attacks

TSUGARU SHAMISEN includes a function to recreate alternate picking, with Key On events triggering down-strokes and Key Off events triggering upstrokes. This function is active only while the sustain pedal is held down and inserts alternate picking instantly into any articulation. You can easily perform tremolo picking patterns by repeatedly hitting a key with the sustain pedal held down.

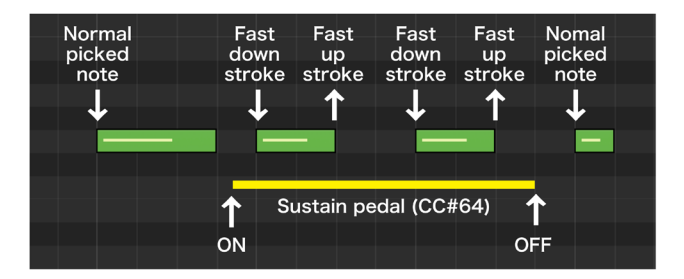

#### Resonance mechanism for sawari and resonant tone effects

TSUGARU SHAMISEN provides separate sound sources for the azuma sawari and resonant tones that are crucial to create the tsugaru shamisen sound. And just like the real instrument, the resonant tones respond to the specific interval being played. Furthermore, they are adjusted automatically to match different tunings and key transpositions to ensure an accurate recreation of the instrument's sound. The volume of each resonance component is adjustable.

### Three tunings as well as key transpositions

The library comes with three standard shamisen tunings: Ni-agari, honchoshi, and San-sagari. Changing the tuning changes the pitches of the open strings, although the keyboard's chromatic notes do not change. The sawari and resonance effects track the tuning changes to recreate the inherent sound of each tuning.

### Instrument Editor permits fine adjustments to the instrument

The built-in Instrument Editor lets you adjust the volume and fine tuning of each string and the noise mixer lets you set the sawari volume, the resonance volume, and the release noise volume. This gives you the ability to precisely tailor the instrument's sound to your liking.

### Two play modes and two pitch bend modes

There are two play modes to suit your musical ideas. The Single mode provides the most realistic feel, while the Poly mode lets you play chords. There are also two pitch bend modes: Solo, which affects only the string being played, and All, which affects all three strings.

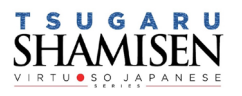

3

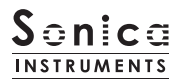

### **NKS** ready

TSUGARU SHAMISEN is NKS compatible so it can be used with Kontakt Player, Kontakt Full (Ver. 5.7.3 or newer), and Komplete Kontrol.

When TSUGARU SHAMISEN is linked with a Komplete Kontrol keyboard or other NKS-compatible hardware, you can quickly preview tones and make full use of the hardware's knobs and controllers.

## **Product Specifications**

Native Instruments Kontakt 5.7.3 or newer Kontakt Player compatible NKS ready

## **System Requirements**

Mac OS X 10.10 or newer Windows 7, Windows 8, or Windows 10 Intel Core 2 Duo or AMD Athlon 64 X2 A minimum of 4 GB of RAM (16 GB is recommended) is needed on both Mac and Windows systems. Data size  $\sim$  6.95 GB in NCW format (equivalent to  $\sim$  17.6 GB in wav format)

. Native Instruments Kontakt or Kontakt Player 5.7.3 or newer is required to use the library.

. Installing the product requires a minimum of 6.95 GB of free disk space.

. Use the recommended Native Instruments Kontakt or Kontakt Player system requirements at a minimum.

Installing the product on a computer with a faster CPU and ample RAM is recommended for optimal library .performance

Important: Online user registration is required in order to use the library.

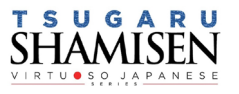

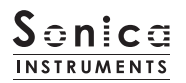

## **Required MIDI Controllers**

With a number of MIDI controllers, you can access the full functionality of TSUGARU SHAMISEN for more lifelike performances. (CC: Control Change)

### Sustain Pedal CC#64

With the sustain pedal held down, releasing your finger from the keyboard will play an upstroke. In this way, you can recreate alternate picking with Key On events triggering downstrokes and Key Off events triggering upstrokes. This function is active only while the sustain pedal is held down and inserts alternate picking instantly into any articulation. You can easily perform tremolo picking patterns by repeatedly hitting a key with the sustain pedal held down.

### Modulation Wheel (CC #1)

Plucking control — Controls the nuance of the attack when the string is struck by the bachi plectrum.

### Key switch F1 and Control Change (CC #11)

This controller controls certain articulation variations. Note that the MIDI CC number is fixed.

Note: TSUGARU SHAMISEN always uses MIDI CC #11 (Expression) to control certain articulation variations. Therefore, when using the MIDI Learn function, please avoid assigning CC #11 to a knob.

### Make use of the convenient Quick Reference to TSUGARU SHAMISEN (PDF)

We recommend that you have a look at the included PDF file while you get acquainted with TSUGARU SHAM-ISEN. This file gives a quick overview of the distinctive playing techniques and scale tunings of the tsugaru shamisen as well as some tsugaru shamisen-specific terms.

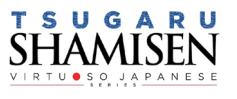

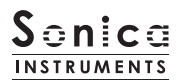

## **Before Using This Product**

You need to register your serial code and download the library data with the Native Access tool in order to use this product. Check the Sonica Instruments website for a step-by-step installation guide and other information updates.

### **1.Install Native Access**

Note: You can skip this step if you already have Native Access on your computer.

Download the Native Access Installer for your operating system from the Native Instruments website (https://www. native-instruments.com/en/support/downloads/[\)](https://www.native-instruments.com/en/support/downloads/) and follow the instructions on the screen to install the tool.

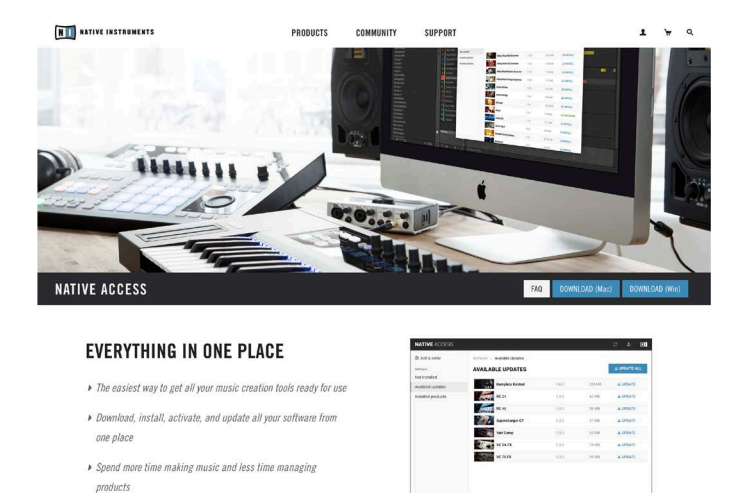

## 2. Log In with Your Native ID

Launch the installed Native Access tool and log in.

If you do not have a Native Instruments account, click Create a Native ID account. On the Create a New Native ID window, enter the required information and create a free account.

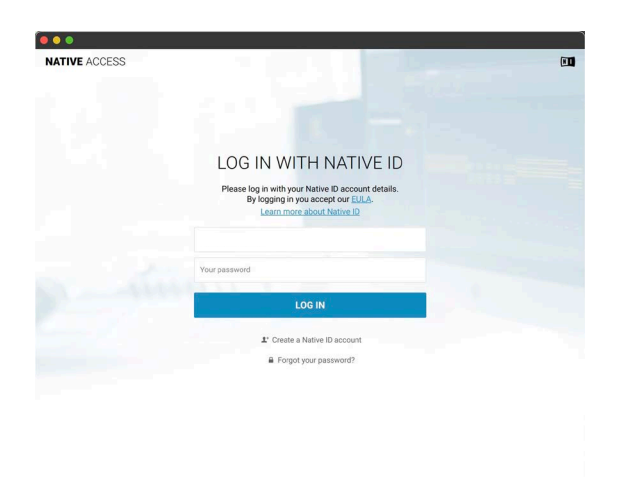

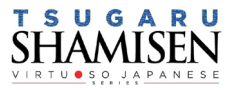

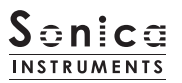

## 3. Register Your Serial Code

After Native Access launches, click Add a serial at the top left. Enter the serial code you received when you purchased the product in the red box shown below. (The serial code is sent you by email after your purchase.)

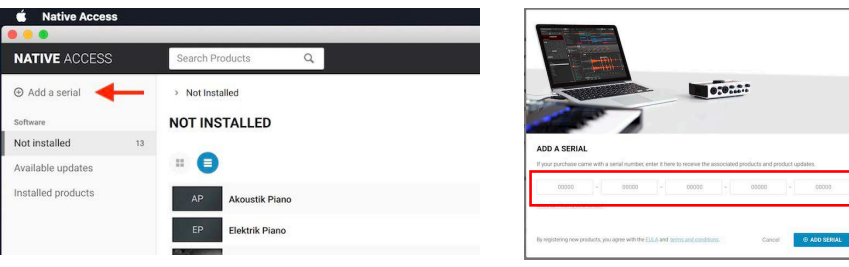

Click the ADD SERIAL button to register your product serial code. Next, click the VIEW PRODUCTS NOT INSTALLED button to open the installation window.

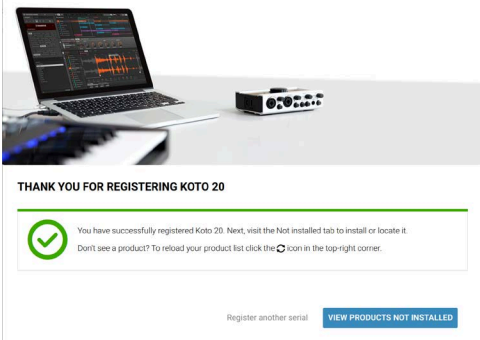

The product you registered will appear in the Not Installed list. Click the INSTALL button to the right of the product you wish to install. The download and installation process will now start.

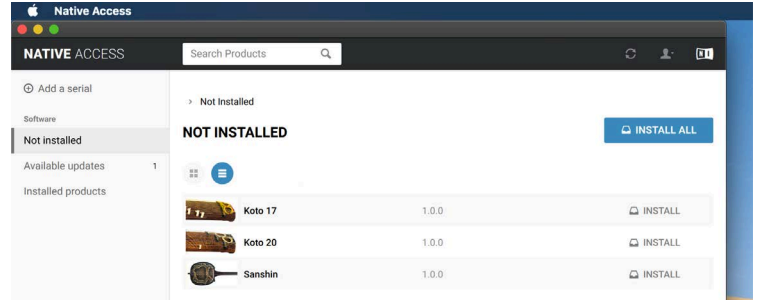

This completes the installation of the library.

After the download finishes, launch Kontakt or Kontakt Player. The product will be added automatically under the Libraries tab on the left side of the screen. You can access the library in Komplete Kontrol in the same way.

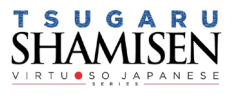

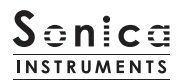

## Overview of TSUGARU SHAMISEN

TSUGARU SHAMISEN works with Kontakt, Kontakt Player, and Komplete Kontrol.

### The library works with Kontakt and Kontakt Player

Once the library is activated, the TSUGARU SHAMISEN library panel will be added to Kontakt's Library Browser. Please load and use the tone model you want from the Library Browser.

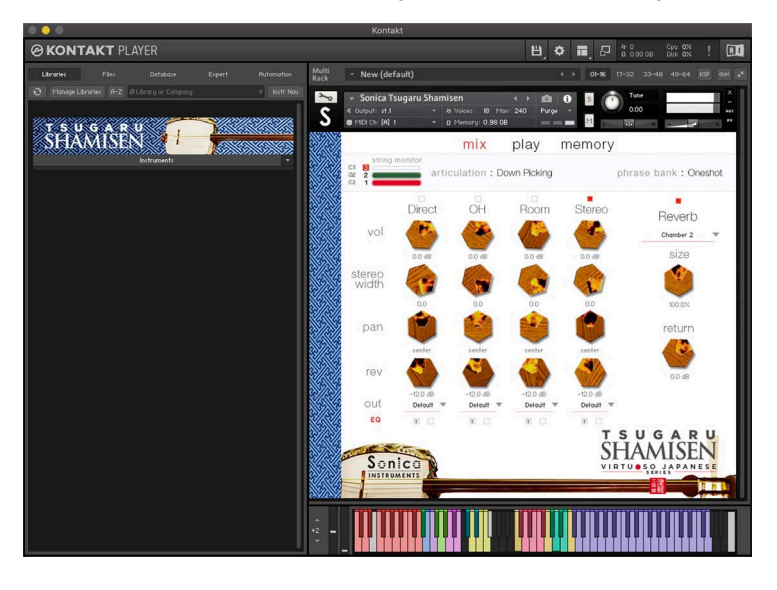

### The library works with Komplete Kontrol

TSUGARU SHAMISEN is NKS ready, the library can be linked with Komplete Kontrol or a Komplete Kontrol keyboard to preview tones and save settings as presets. You can also make full use of the Komplete Kontrol keyboard's knobs, controllers, and browser. See Komplete Series Controller Parameters on Page 18 for details.

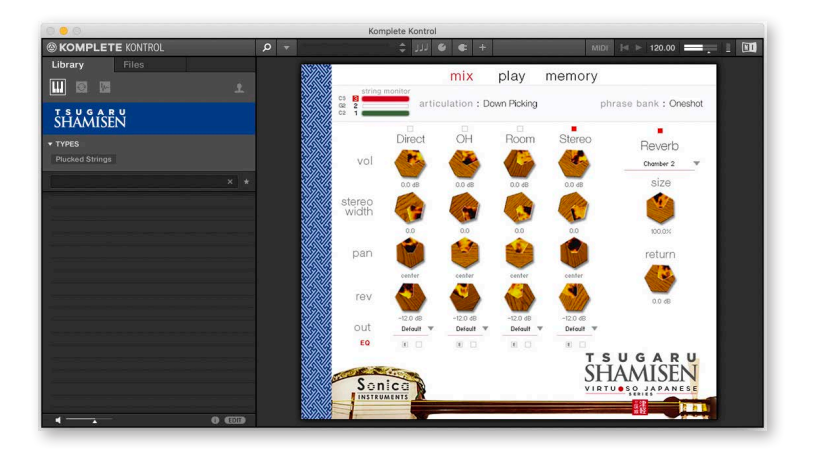

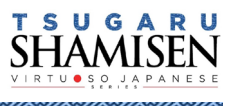

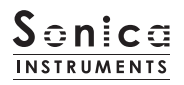

## **Three Monitor Fields**

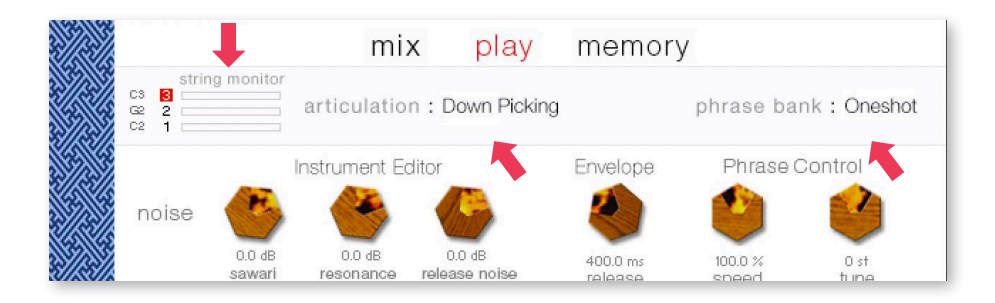

The string monitor, articulation, and phrase bank monitor fields are displayed on all three panes  $-$  mix, play, and memory. This lets you see immediately the currently selected string mode, articulation and phrase bank at all times.

## string monitor

Although the tsugaru shamisen has three strings, unlike the guitar, chords are rarely played. Instead, a tsugaru shamisen performance usually consists of single-note phrases played mainly on the first string (the thickest string) or third string (the thinnest string). To recreate this performance style, we developed the String Mode Mechanism, which operates TSUGARU SHAMISEN like an instrument with three independent strings so that you can select and play a specific string. When performing, the String Mode can be instantly selected with key switches. This lets you go back and forth between the three strings to play phrases just like on the real instru-ment.

The screenshots below show the string monitor field indicating in real time which string is currently selected and being .played

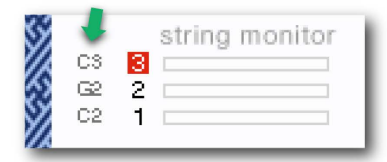

This indicates the open string notes. The open string notes change according to the key transposition.

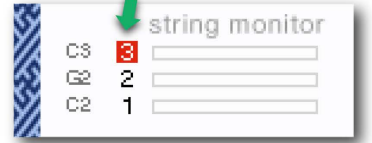

The selected string is highlighted in red.

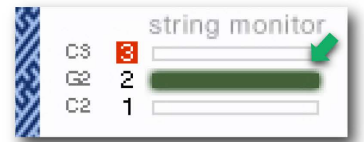

The string being played is highlighted: Red indicates the open note; Green indicates a note played on the neck.

## string selector

## open string

### String Mode List and Key Switch Parameters

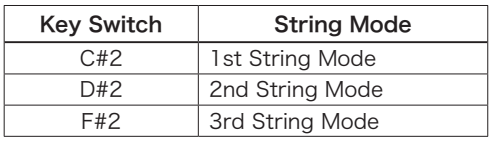

# Open String List and Key Switch Parameters

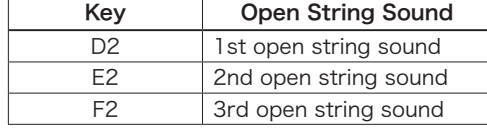

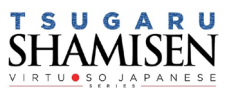

## articulation

This field shows the current articulation selected by key switches. You can confirm the current key switch setting on the KONTAKT keyboard. Some articulations have variations, which can be switched with MIDI CC #11 or by clicking and selecting the variation.

 $G#0$ : Slide  $Up$  — variation: Whole Tone / Minor 3 — first string only A0: Slide Up 2x times — variation: Whole Tone / Minor 3 — first string only A#0: Slide Down — variation: Whole Tone / Minor 3 —first string only B0: Slide Up & Down — variation: Half Tone / Major 3

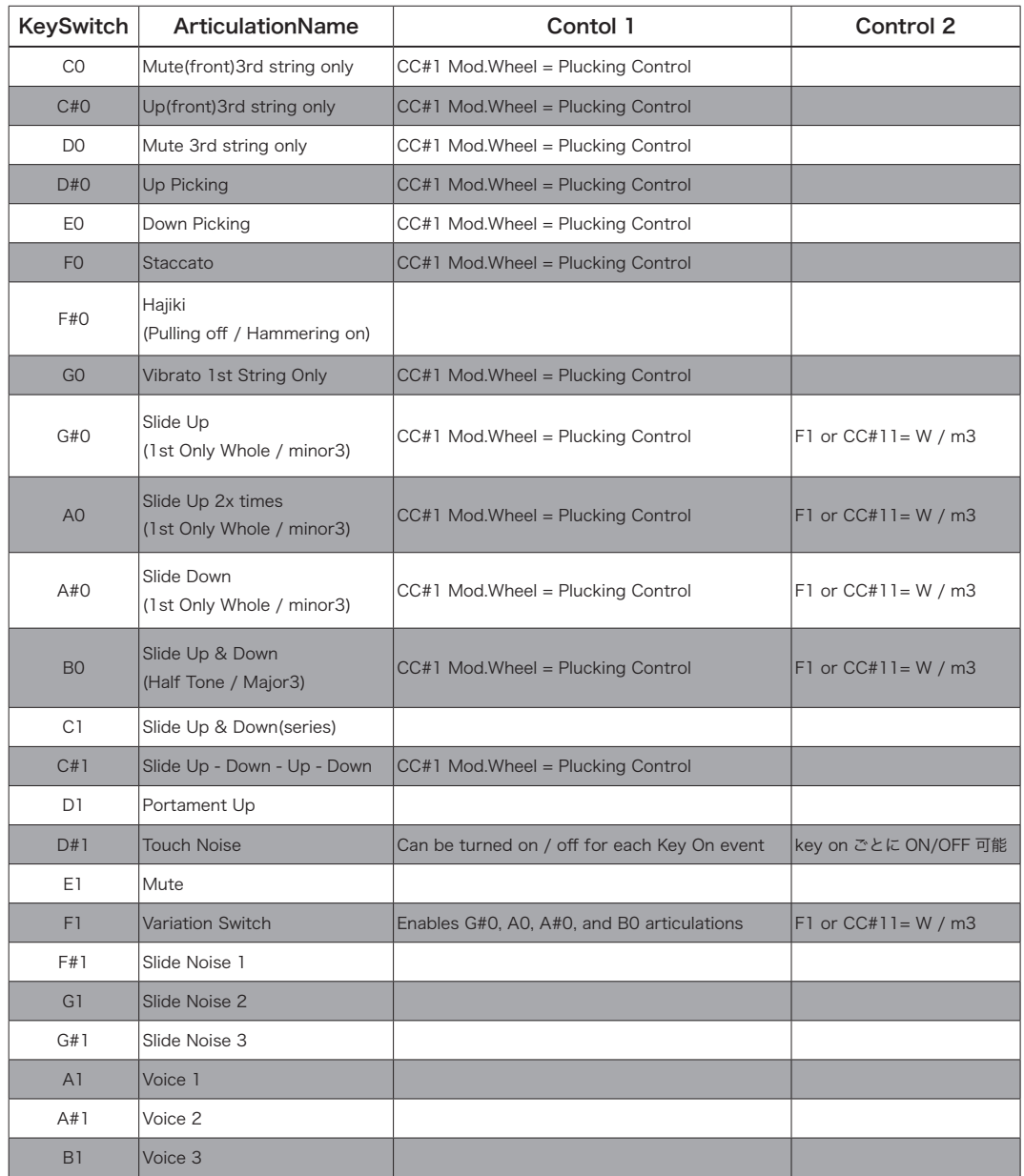

## Articulation List and Key Switch Parameters

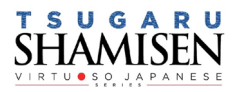

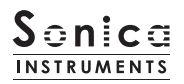

## $($ phrase bank

This field shows the current phrase bank name selected by key switch.

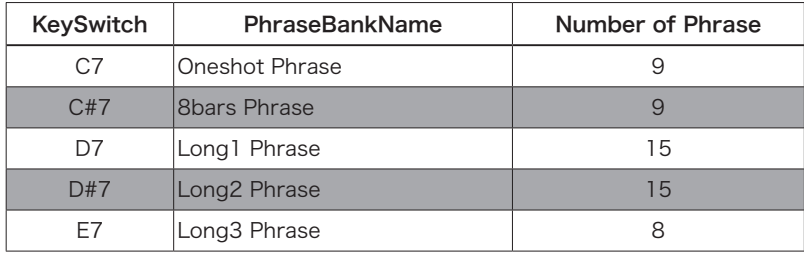

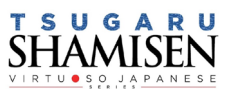

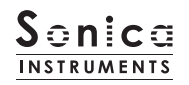

## MIDI keyboard layout

CO~D1 : Articulation key switch zone

D#1 : Touch noise key switch

 $E1:$  Mute

F1 : Variation Control key switch

F#1~G#1 : Slide noise zone

A1~B1 : Kakegoe voice zone

C#2~F#2 : String mode key switches (Light Blue) and open strings (Yellow) zone

G2~G6 : Performance zone (Yellow: open strings, Pink: first string, Green: second string, Blue: third string)

C7~E7 : Phrase bank key switch zone

F7~G9 : Phrase zone

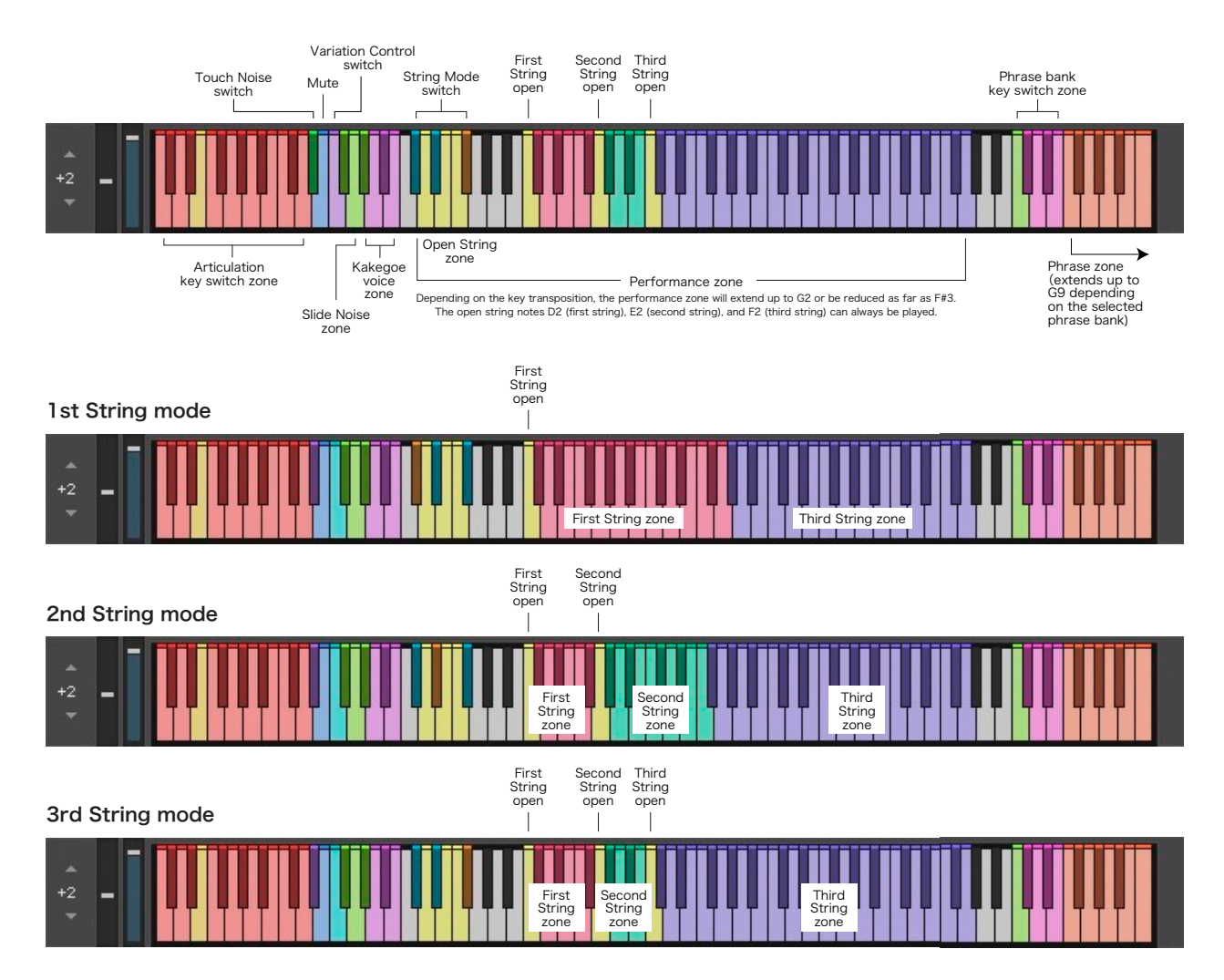

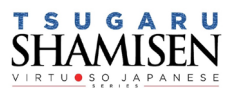

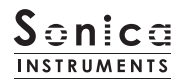

mix

This pane is used for basic sound production.

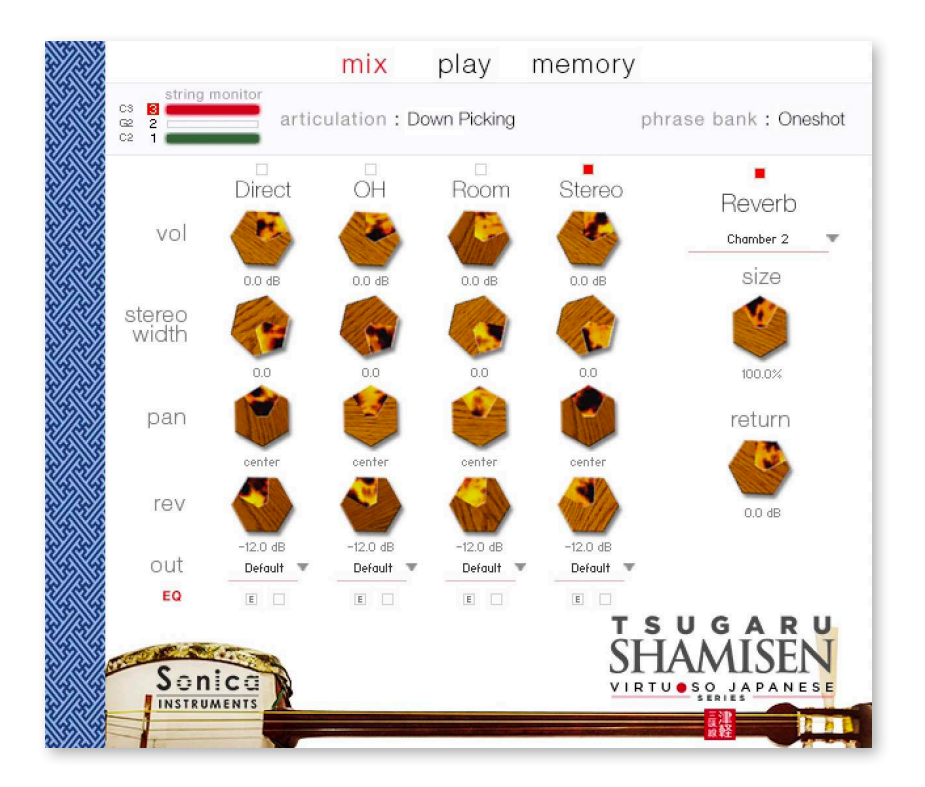

## **Audio Mixer**

The audio mixer lets you mix the three stereo microphone positions  $-$ 

Direct, OH (overhead), and Room - and the Stereo Mix channel, which is a balanced mix of the three microphone sources. Note that turning on any of the microphone channels disables the Stereo channel, and turning on the Stereo channel disables all the microphone channels.

vol : Adjusts the volume of each channel.

- width : Adjusts the stereo microphone width of each channel: 100% gives the original stereo width; 0% reduces the width to monaural.
- pan : Adjusts the left-right panning of each channel.
- rev: Adjusts the send volume of each channel to the built-in convolution reverb.
- out : Selects the audio output of each channel. This is useful when sending multiple channels to your DAW.

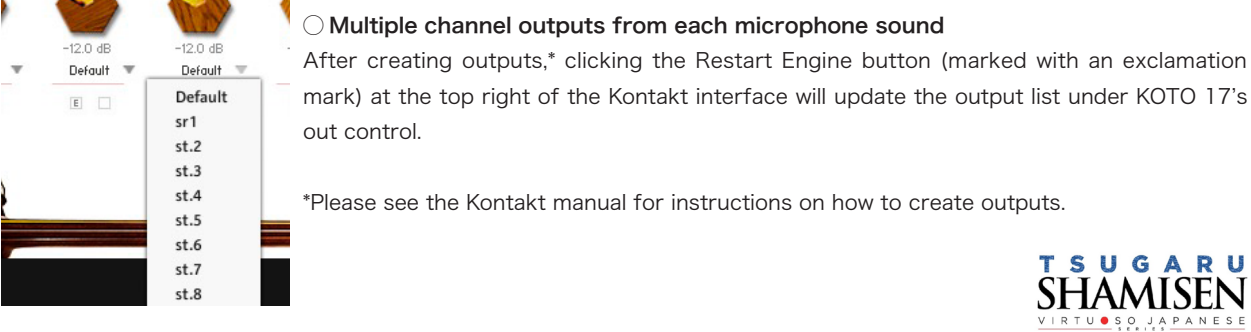

G

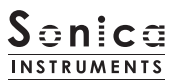

EQ : Provides a four-band equalizer for each channel. Clicking the left [E] button opens the Equalizer window. Clicking the right button enables or disables the equalizer settings for the corresponding channel.

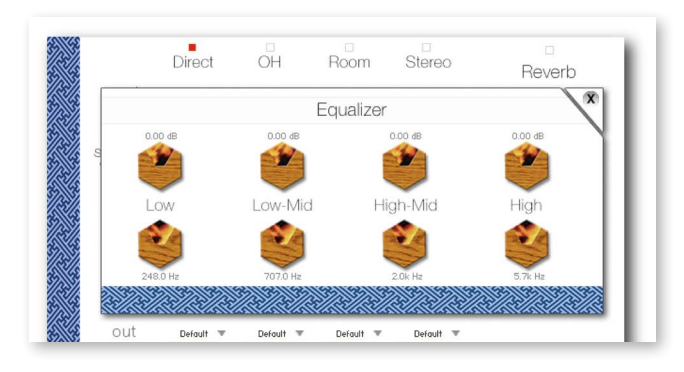

## Reverb

The library contains 30 convolution reverbs, including two impulse responses from a Noh theater, available from the pull-<br>down list.

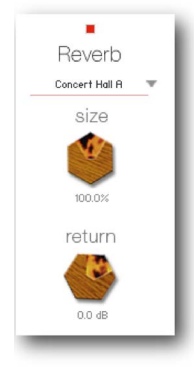

size : Adjusts the reverb time. return : Adjusts the volume of the reverb component.

## MIDI CC# Learn function

All control knobs can be controlled individually with MIDI Control Change (CC) messages.

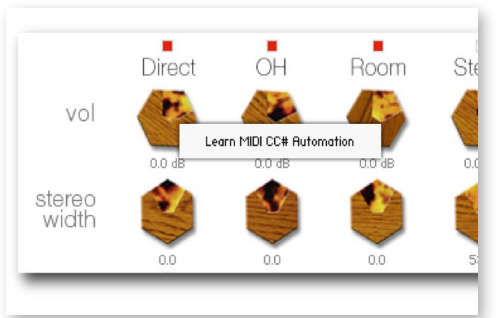

### How to set Learn MIDI CC#

1. Right-click on the control knob and select Learn MIDI CC# Automation. 2. Turn the corresponding knob or move the slider on your MIDI .controller

3. The assignment is complete.

### Removing MIDI CC# Automation

To remove an assignment, right-click on the control knob and select Remove MIDI Automation: CC# nn.

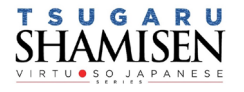

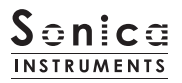

play

#### This pane is used to set the tsugaru shamisen's tuning and tonal nuances.

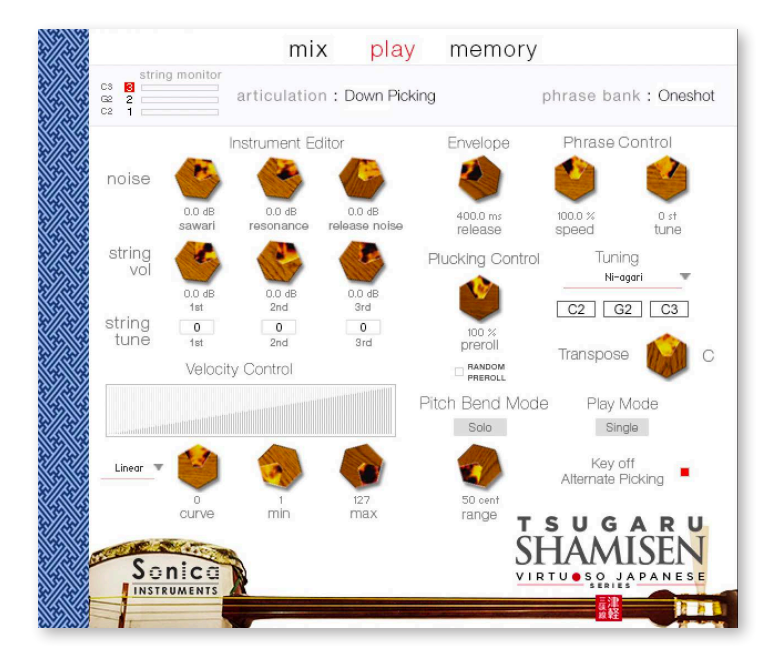

## **Instrument Editor**

### What is sawari?

sawari is the term for the shamisen's intrinsic resonant sound. The tsugaru shamisen uses an azuma sawari near the nut on the first string to produce this sound. The second and third strings also cause the sawari sound due to vibrations in the instrument, but the Ni-agari tuning lets the sawari ring out the best for a bright, showy tone, whereas the San-sagari tuning dampens the sawari sound and the honchoshi tuning lies in between the other two tunings.

### noise

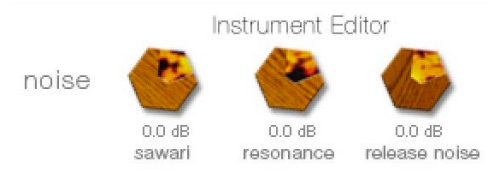

sawari : Adjusts the sawari volume.

resonance : Adjusts the resonance volume.

release noise : Adjusts the volume of the noise when the finger is released from the string.

Note: The best way to check the sawari sound is to select the 3rd String mode and then hold down F4 on a MIDI keyboard while adjusting these parameters.

### string vol and string tune

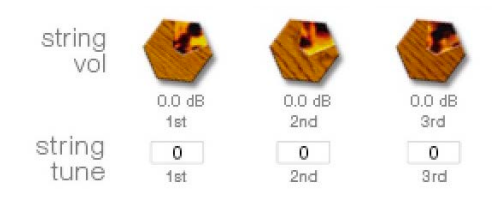

string vol : Adjusts the volume of each string. string tune : Fine tunes each string in increments of one cent between  $+100$  and  $-100$  cents.

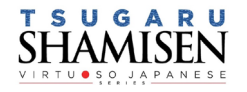

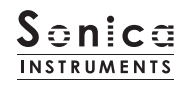

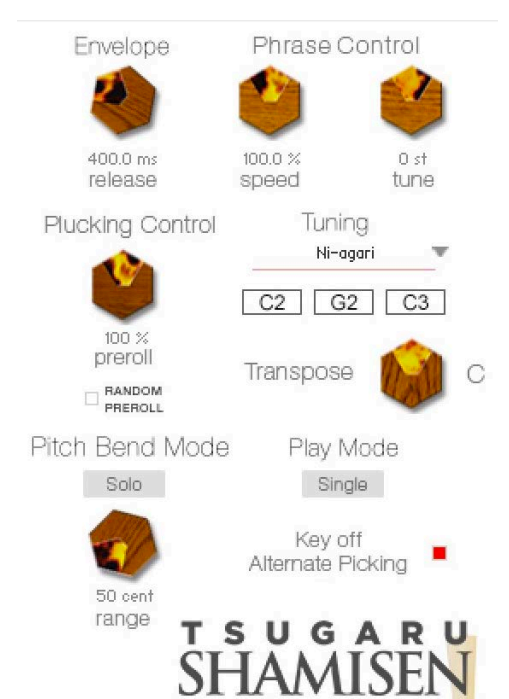

## Envelope

Adjusts the release time of the string being played.

### **PluckingControl**

Controls the behavior from the moment the plectrum strikes the string until the string sounds.

• preroll : Adjusts the maximum time from the instant the plectrum makes contact with the string until the plectrum clears the string.

• RANDOMPREROLL : When enabled, randomizes the preroll setting for each Key On event.

### **Pitch Bend**

witches between Solo mode, in which pitch bends affect only the string being played, and All mode, in which pitch bends affect all three strings.

### **Phrase Control**

These two knobs adjust the speed and fine tuning of phrases selected from the five phrase banks. You can also adjust the speed with the key switch articulations between G#0 and D1, since the speed is linked to the articulation.

### **Tuning**

Lets you select from the Ni-agari, honchoshi, and San-sagari tunings, and displays the resulting open string notes. The sawari effect and resonance tone adjust to match the selected tuning.

### **Transpose**

Lets you change the key, and displays the resulting open string notes. The sawari effect and reso-nance tone adjust to match the selected key.

### **Play Mode**

Switches between Single mode, which provides the most realistic feel, and Poly mode, which lets you play chords.

## Key off Alternate Picking

Enables or disables alternate picking while the sustain pedal is held down.

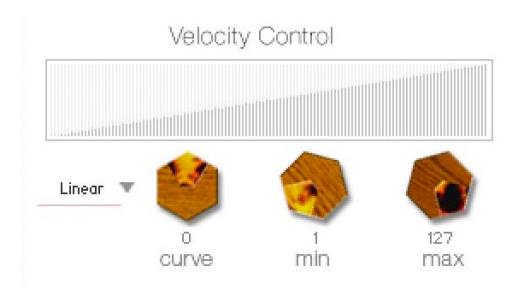

## VelocityControl

- curve type : Sets the velocity curve to Linear, S-Curve, Compound, or .Fixed
- curve : Modifies the selected curve.
- . min : Adjusts the minimum velocity of played notes.
- . max : Adjusts the maximum velocity of played notes.

When the User curve is selected, the RESET CURVE button resets the curve.

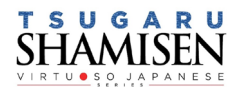

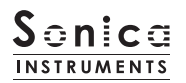

### memory

This pane is used to selectively load samples for all articulations and all phrase banks, allowing you to adjust the amount of memory used by KONTAKT. Turning off a Load button in the list will disable the corresponding articulation or phrase bank and reduce the size of the library's memory footprint.

The bottom section displays the MIDI Control Change controls assigned to frequently used controls, the keys to select string modes, and the keys to play open strings.

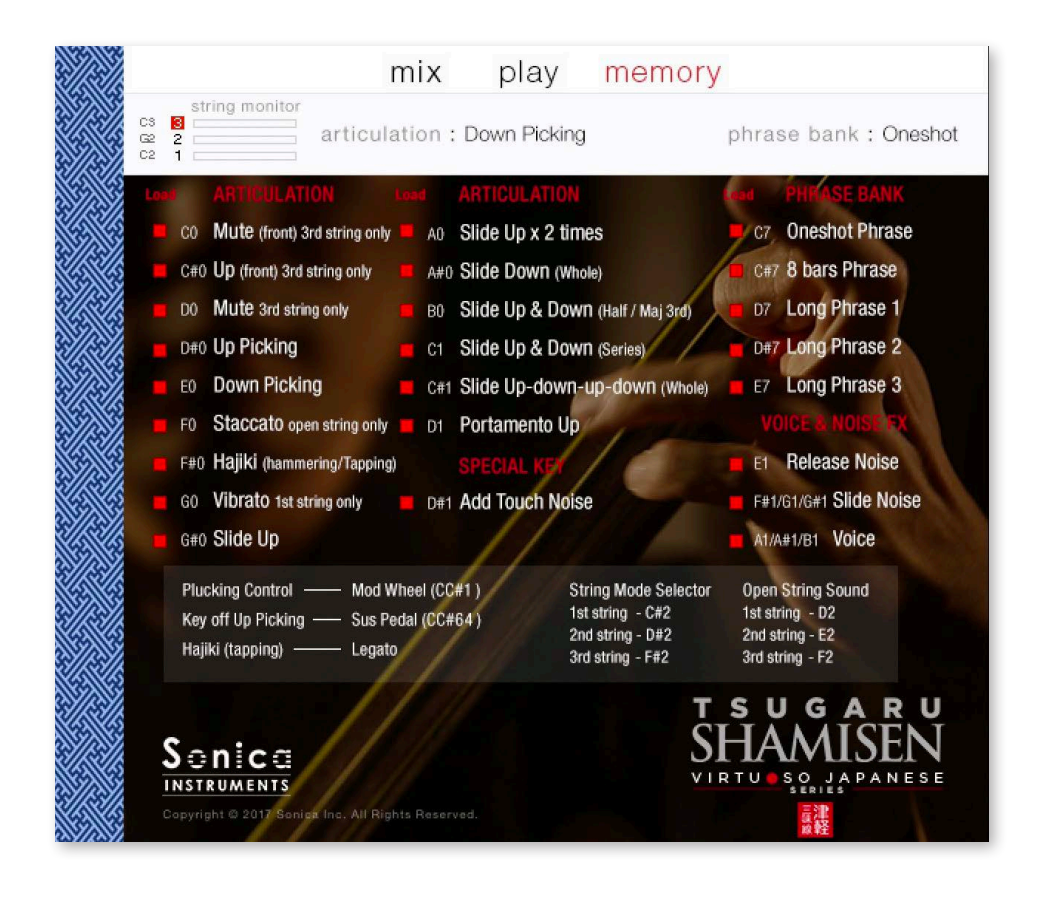

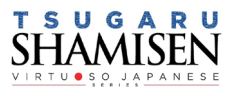

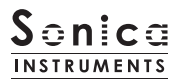

## Kontrol Series Controller Parameters

You can adjust controller parameters more intuitively on Komplete Kontrol or Kontrol S Series (MIDI keyboards). (See the previous pages for details about each parameter.)

In Komplete Kontrol, click the Control button to display parameters.

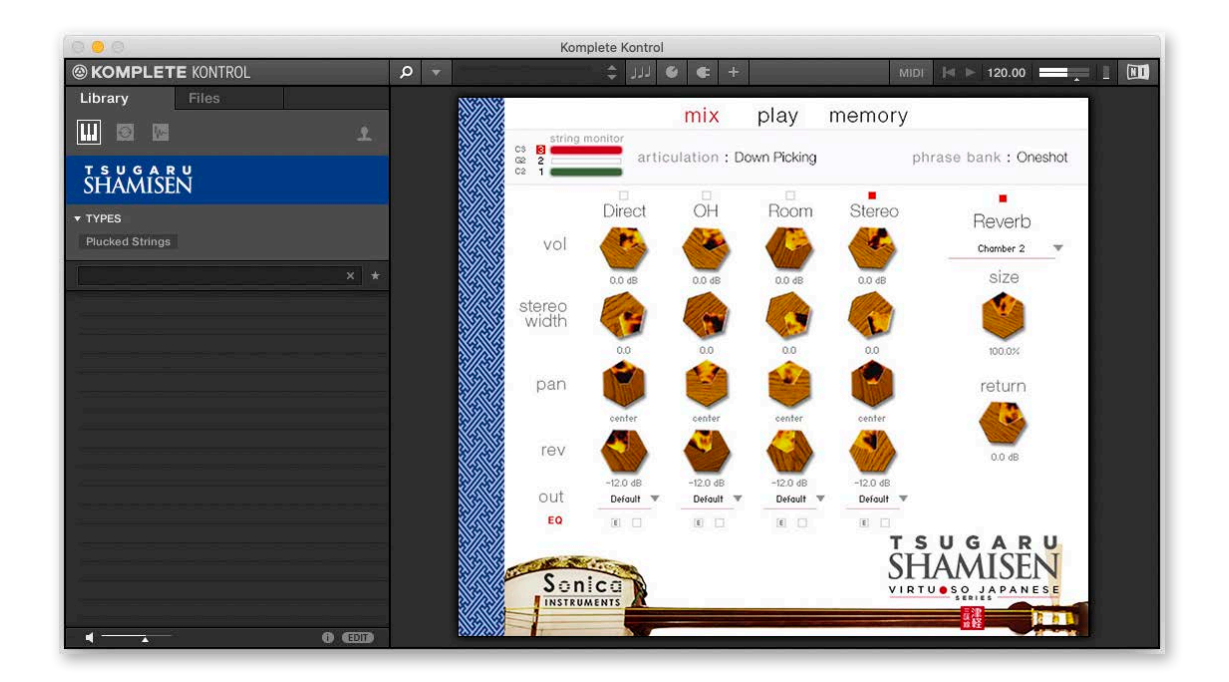

### **Inst Editor**

Inst Editor provides control over Instrument Editor parameters.

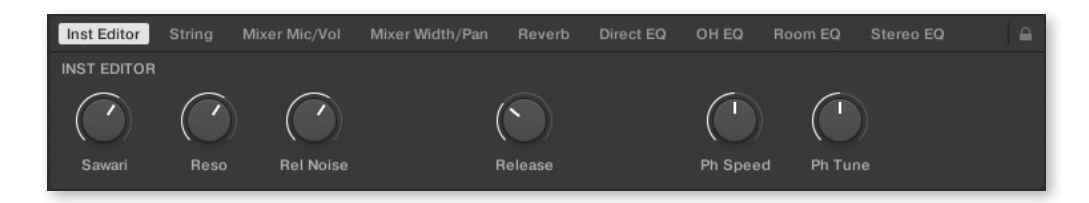

### String

String provides control over String parameters.

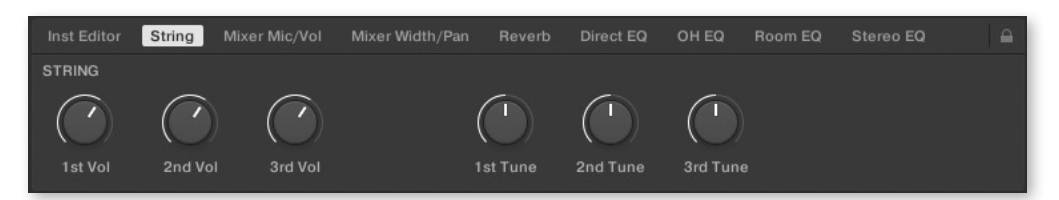

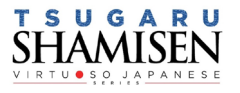

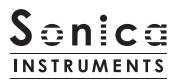

### Mixer Mic/Vol

Mixer Mic/Vol provides mic channel selection and volume adjustment for each channel from the Audio Mixer parameters.

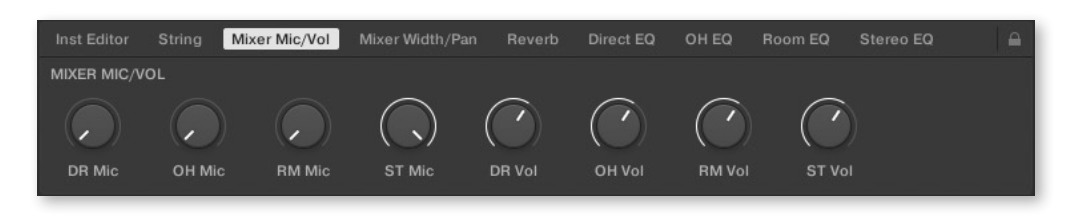

### **Mixer Width/Pan**

Mixer Width/Pan provides width and panning adjustments for each channel from the Audio Mixer parameters.

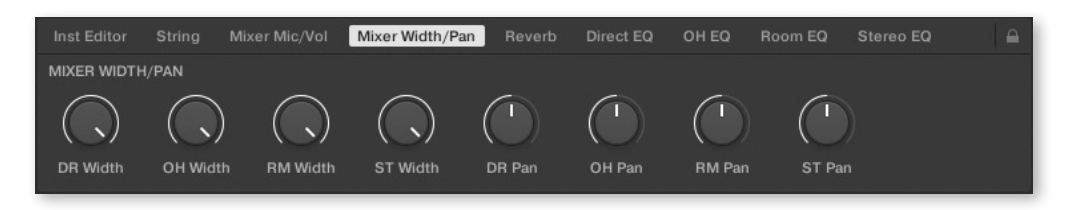

### Reverb

Reverb provides adjustments for the reverb send volume from each channel as well as control over Reverb parameters.

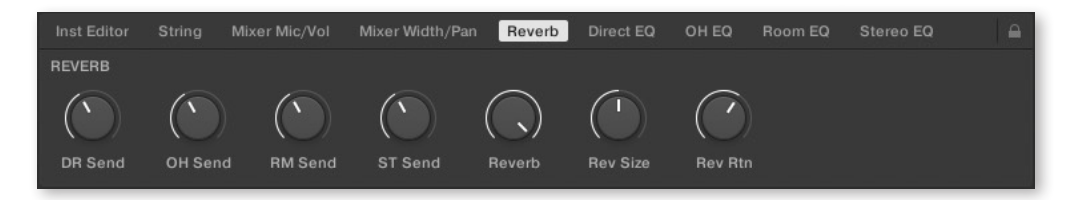

## Direct EQ

Direct EQ provides adjustments for the gain and center frequency from Direct channel

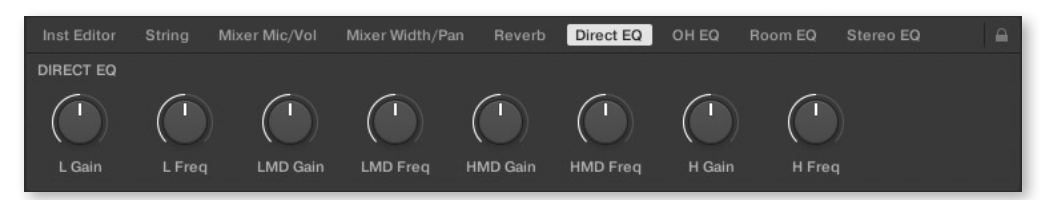

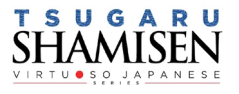

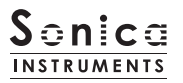

## OH EQ

OH EQ provides adjustments for the gain and center frequency from Overhead channel

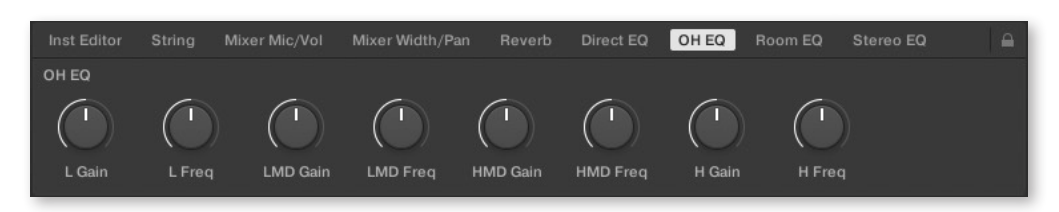

### **Room EQ**

Room EQ provides adjustments for the gain and center frequency from Room channel

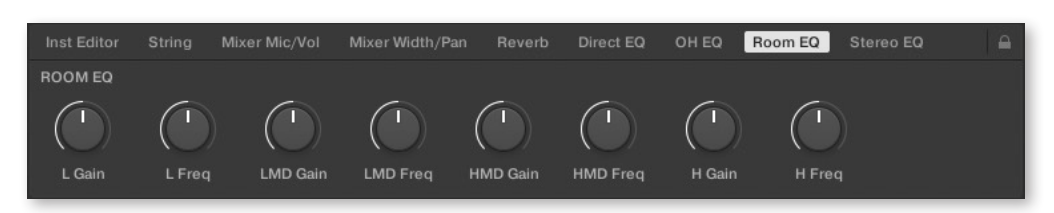

## Stereo EQ

Stereo EQ provides adjustments for the gain and center frequency from Stereo channel

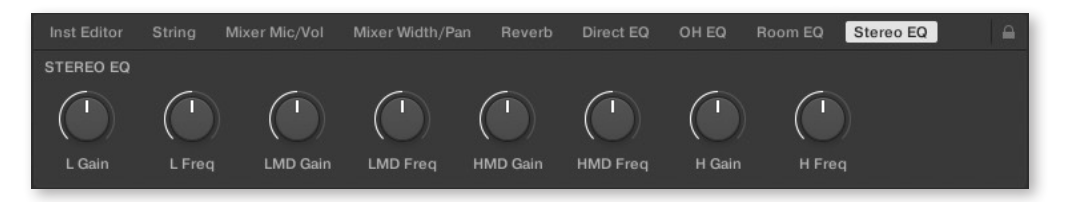

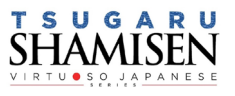

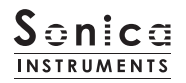

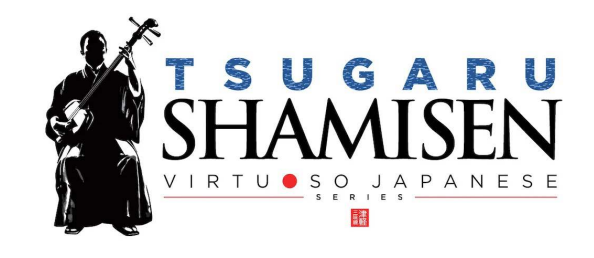

## **Credits**

Executive Producer: Tomohiro Harada Kontakt Programming: Rataro. M (Think Master Inc.) Marketing, Translation: Craig Leonard Audio Editing: Yoshitaka Koyama Sample Mapping: Rataro.M (Think Master Inc.), Yuki Kuromitsu Recording Engineer: Keigo Sonoda (Pastoral Sound) Photography: Takashi Matsuda, Keita Ikeda Music Video: Yasuhiro Nakashima User's Manual: Yoshifumi Yamaguchi (LRCOT) Project Cordination: Daichi Yoshida Production

Copyright © 2021 Sonica Inc. All rights reserved. Sonica Instruments https://sonica.jp/instruments/

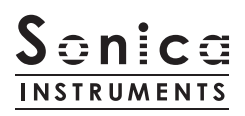

この書類に記載の情報の著作権は株式会社ソニカ (Sonicalnc.) に帰属します。 複製、公衆送信、改変、切除、ウェブサイトへの転載等の行為は著作権法により禁止されています。 また、この書類の情報は、予告なく変更または削除する場合がありますので、あらかじめご了承ください。

All copyrights and various intellectual property rights associated with the information contained in this document are owned and controlled by Sonica Inc. Copyrights and various intellectual property rights laws expressly prohibit the reproduction, public distribution, alteration, revision, or publication of this document on any other Web site or in other .medium

The information contained in this document is subject to change or deletion without prior notice.

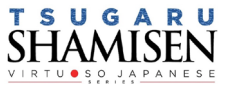